Ihre Smarte Energielösung WLAN-Kennwort eigenständig ändern

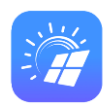

**Smart Energy** 

Elektrotechnik

- ❖ Hat sich Ihr **WLAN-Kennwort** wegen Internet-Anbieter-Wechsel oder Router-Tausch **geändert**?
- ❖ Hat jetzt Ihre Smarte Energielösung **keine Online-Verbindung** mehr?
- ❖ Können Sie jetzt **keine Daten** mehr **in der APP** sehen?
- Keine Sorge, wir zeigen Ihnen, wie Sie das **WLAN-Kennwort selbst ändern** können!
- Dazu müssen Sie zu Ihrem Gerät hingehen und sich direkt drauf einloggen
	- Auf den nächsten Folien unterstützen wir Sie anhand einer Anleitung mit echten Bildschirmaufnahmen

## Ihre Smarte Energielösung WLAN-Kennwort eigenständig ändern

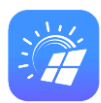

**Smart Energy** 

Elektrotechnik

- 1. Stellen Sie sich **direkt neben** dem HUAWEI-Wechselrichter
- 2. Öffnen Sie Ihre **WLAN-Einstellungen**
- 3. Suchen Sie die WLAN-Kennung Ihres Wechselrichters. "SUN2000-########
- **4. Verbinden** Sie sich damit. Das Kennwort des Wechselrichters steht auf einem Aufkleber auf der rechten Geräteseite
- **5. Starten** Sie die **FusionSolar APP** und gehen Sie im Menü "Ich/Me" auf "Inbetriebnahme **des Geräts/Device commissioning"** *Hinweis: Je nach Spracheinstellung suchen Sie bitte das Passende aus.*
- 6. Gehen Sie auf **Connect**
- 7. Scannen Sie den **QR-Code** auf dem Aufkleber auf der rechten Geräteseite

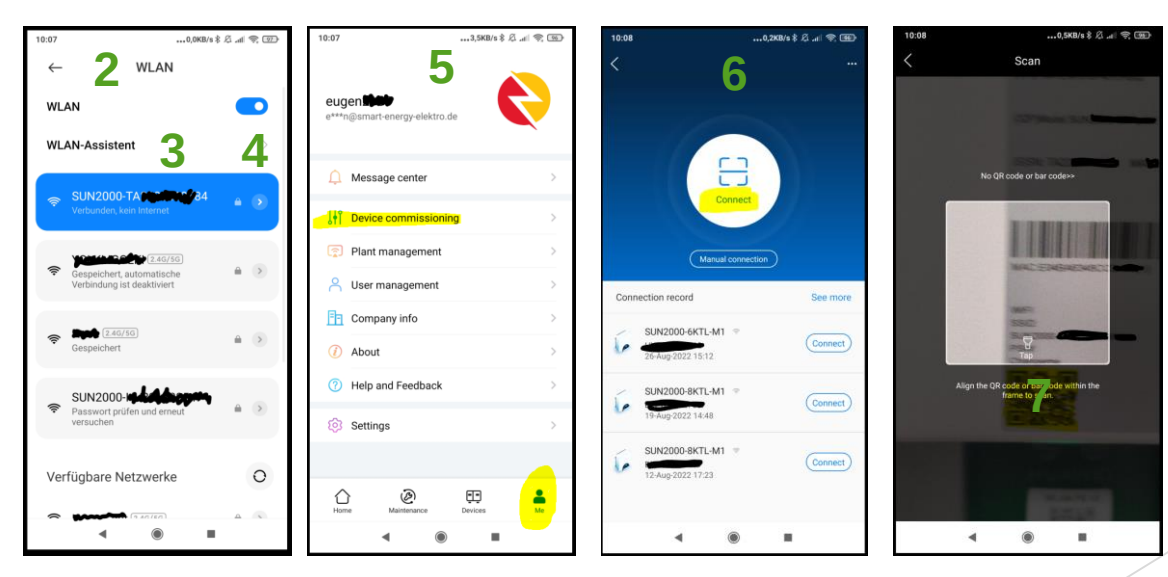

Smart Energy Elektrotechnik - Dipl.-Ing. (FH) Alexander Sander, Dipl.-Ing. (FH) Eugen Ermantraut 28

## Ihre Smarte Energielösung WLAN-Kennwort eigenständig ändern

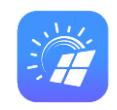

**Smart Energy** 

Elektrotechnik

- 8. Wählen Sie das **Benutzerkonto "User"** aus. Bei der allerersten Nutzung müssen Sie ein Passwort setzen und sich dieses merken. *Hintergrund: das Benutzerkonto "Installer" ist ausschließlich für Smart Energy Elektrotechnik bestimmt. Hier werden zum Beispiel die wichtigen Parameter von Stromnetzbetreibern während der Inbetriebnahme konfiguriert. Das Passwort hierzu wird Smart Energy keinem Kunden mitteilen.*
- 9. Auf der **Übersichtsseite** gehen Sie auf die drei Punkte **"...**" oben rechts.
- 10. Wählen Sie "Settings" und anschließend "Router connection settings"
- 11. Suchen Sie **Ihr neues WLAN-Netzwerk** aus
- 12. Schließlich können Sie **das neue WLAN-Kennwort** setzen und mit **"Connect"** die Verbindung zum neuen WLAN herstellen!

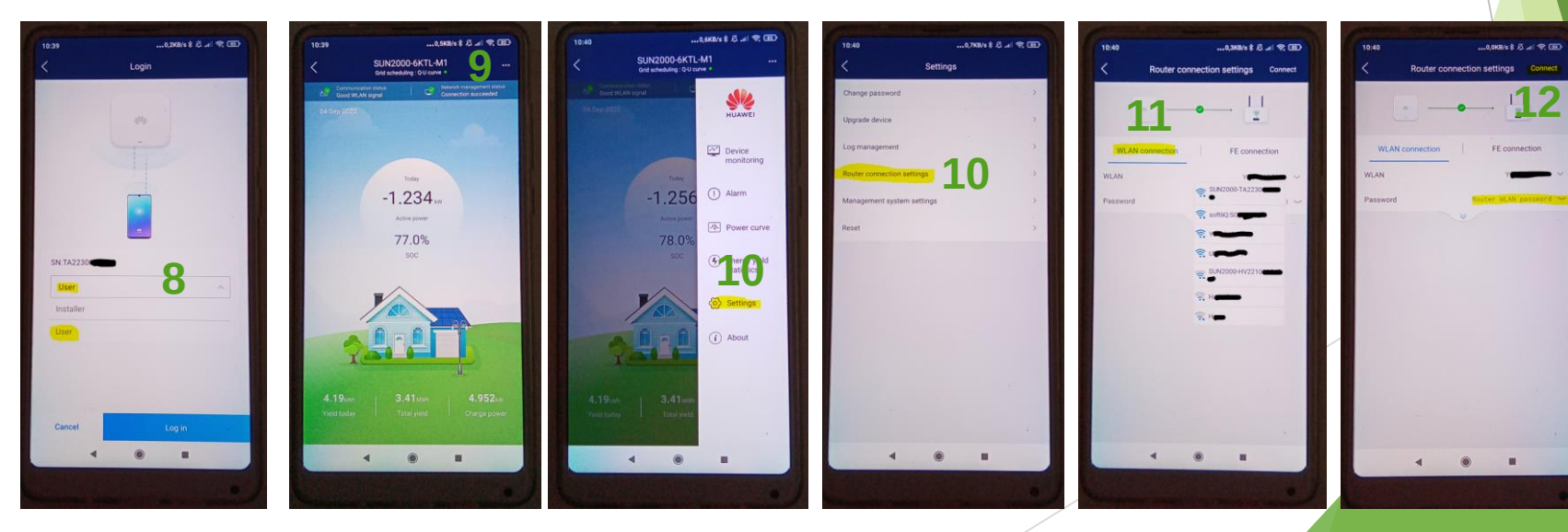

Smart Energy Elektrotechnik - Dipl.-Ing. (FH) Alexander Sander, Dipl.-Ing. (FH) Eugen Ermantraut 29